顎顔面画像診断学演習ⅠA・ⅡA, IB・IIB 担当 新潟大学大学院・医歯学総合研究科 顎顔面放射線学分野 西山秀昌

#1-install

※本日の課題については、リンク元の PDF ファイルの最後に記載があります。

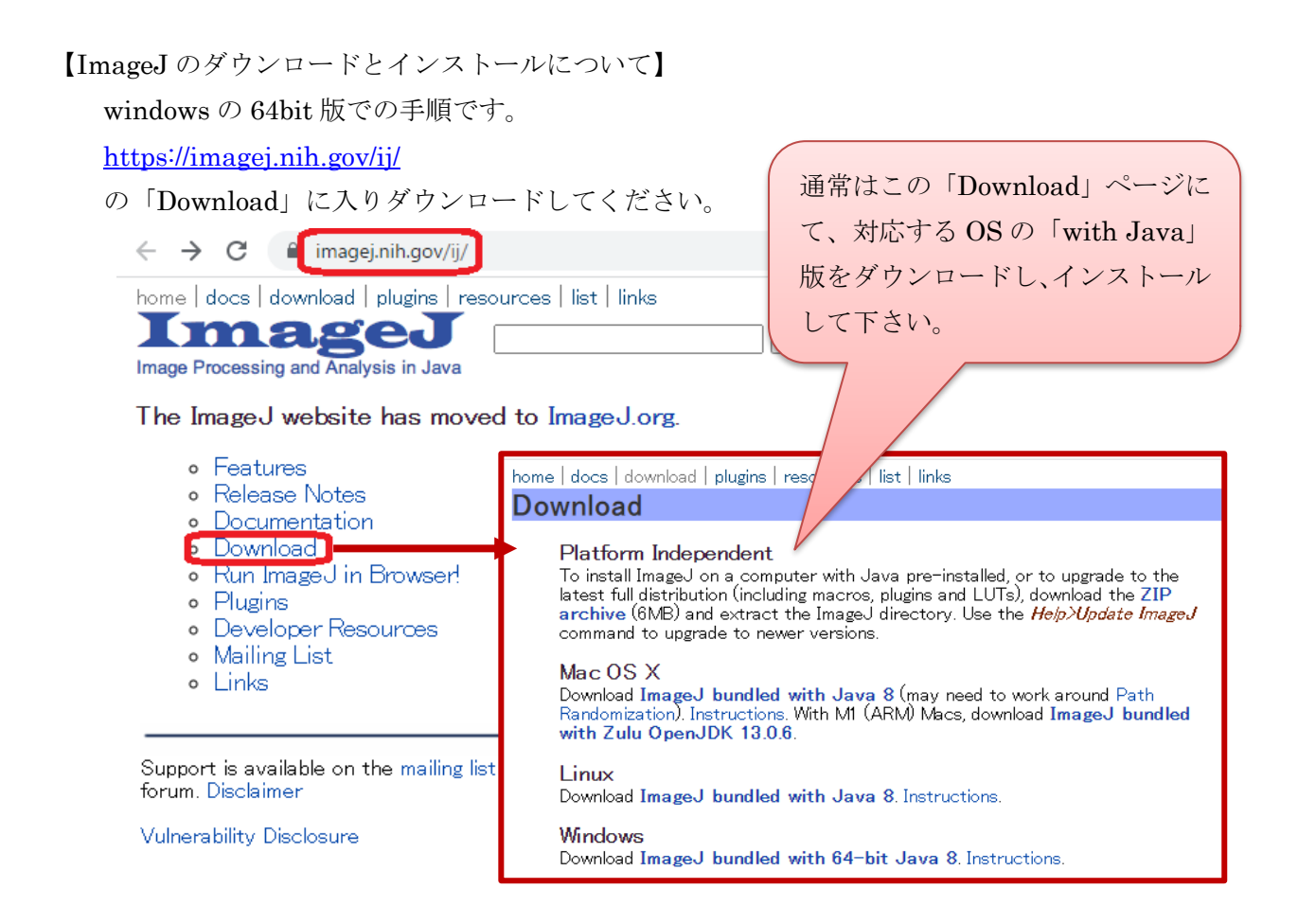

※Windows の 32bit 版は、上記ダウンロードトップページから消えています。

どうしても、windows の 32bit 版を使いたい場合、ダウンロード最下端

You can also browse the ImageJ download directory at imagej.nih.gov/ij/download/. Newer ImageJ distributions are available at http://wsr.imagej.net/distros/. Refer to the release notes for a list of new features and bug fixes.

top | home | news | docs | download | plugins | resources | list | links

内に記載されている

<http://wsr.imagej.net/distros/>

から入り、

 $\lceil \text{win/} \rceil$   $\rightarrow$   $\lceil \text{ij150-win-} \rceil$  re6-32-bit.zip

をダウンロードしてください。

あるいは「Fiji」の 32bit 版を利用してください。 Fiji のインストールについては、下記 URL から願います。 <https://imagej.net/software/fiji/>

※32bit 版は古いので、潜在的にセキュリティリスクがあるかも知れず、ご注意願います。

ダウンロードされたファイル:ijXXX-win-YYY.zip(XXX はバージョン番号、YYY は java 関連の 情報)を解凍(展開)してください。解凍先は、ImageJ を起動させたいフォルダとして下さい。 展開したら、ImageJ.exe をダブルクリックして下さい。 最新の版では、そのまま起動します。

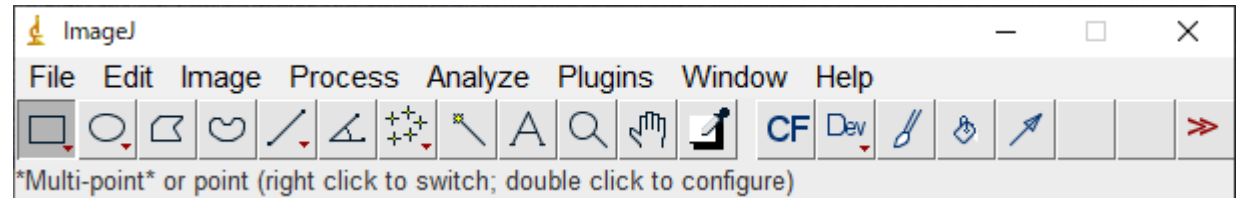

上記が自動的に立ち上がります。

※古い版の場合、過去の記事を参照願います。

<https://www5.dent.niigata-u.ac.jp/~nisiyama/grad/20-01-install.pdf>